**كلية املستقبل اجلامعة قسم الرتبية البدنية وعلوم الرياضة**

## **Microsoft Word**

**خطوات تشغيل الحاسب االلى**

- **الضغط على مفتاح power الموجود بوحدة التشغيل**
- **ننتظر حتى يتم تحميل نظام التشغيل ويظهر سطح المكتب**

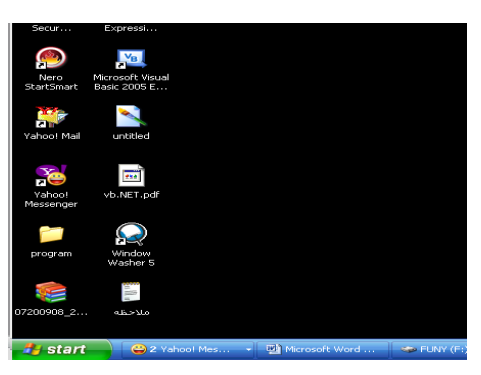

**خطوات إغالق جهاز الكمبيوتر**

-1 **نفتح قائمة ابدأ ) start (ونختار منها إيقاف التشغيل computer off turn**

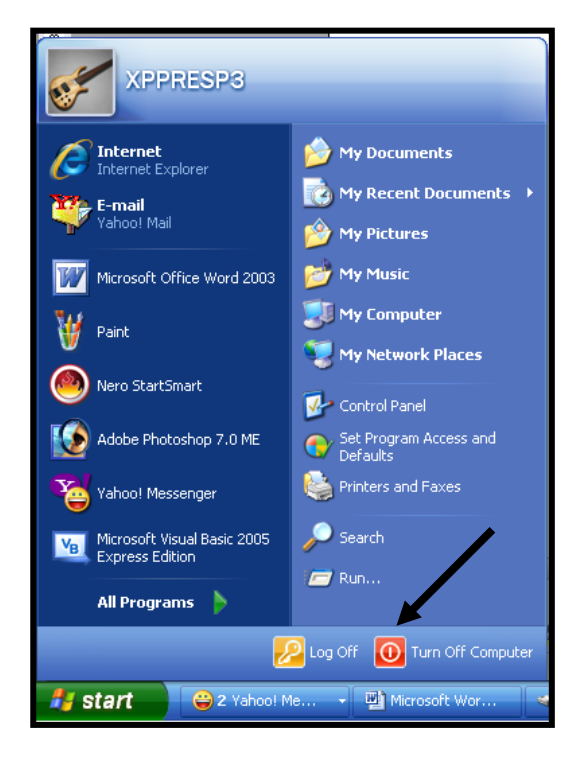

**-2 ومن المربع الذي سيظهر نضغط على off turn**

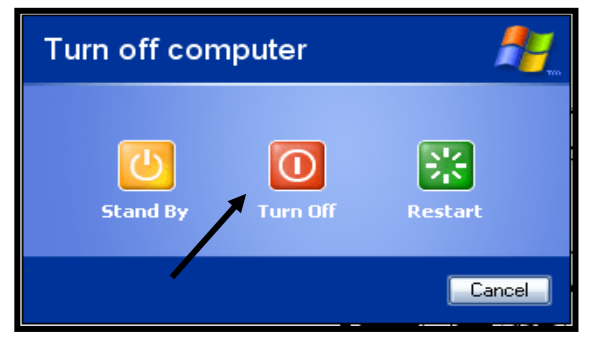

**برنامج معالج النصوص**

## **Microsoft word**

معالج النصـوص أحـد بـرامج Microsoft office وهو مـن أكثـر البـرامج اسـتخداما فـي الأعمال المكتبية مثل كتابة المستندات والرسائل والأبحاث وكتابة الكتب وذلك لمـا تـوفره مـن **اإلمكانيات إلخراج المستندات بشكل جيد** 

> **تشغيل البرنامج** يمكن <mark>تشغيل البرنامج بأكثر من طريقة منها</mark>

> > $(1)$

**-1 ا تح قائمة start**

**-2 اختر منها programs all**

**Microsoft word اختر -3**

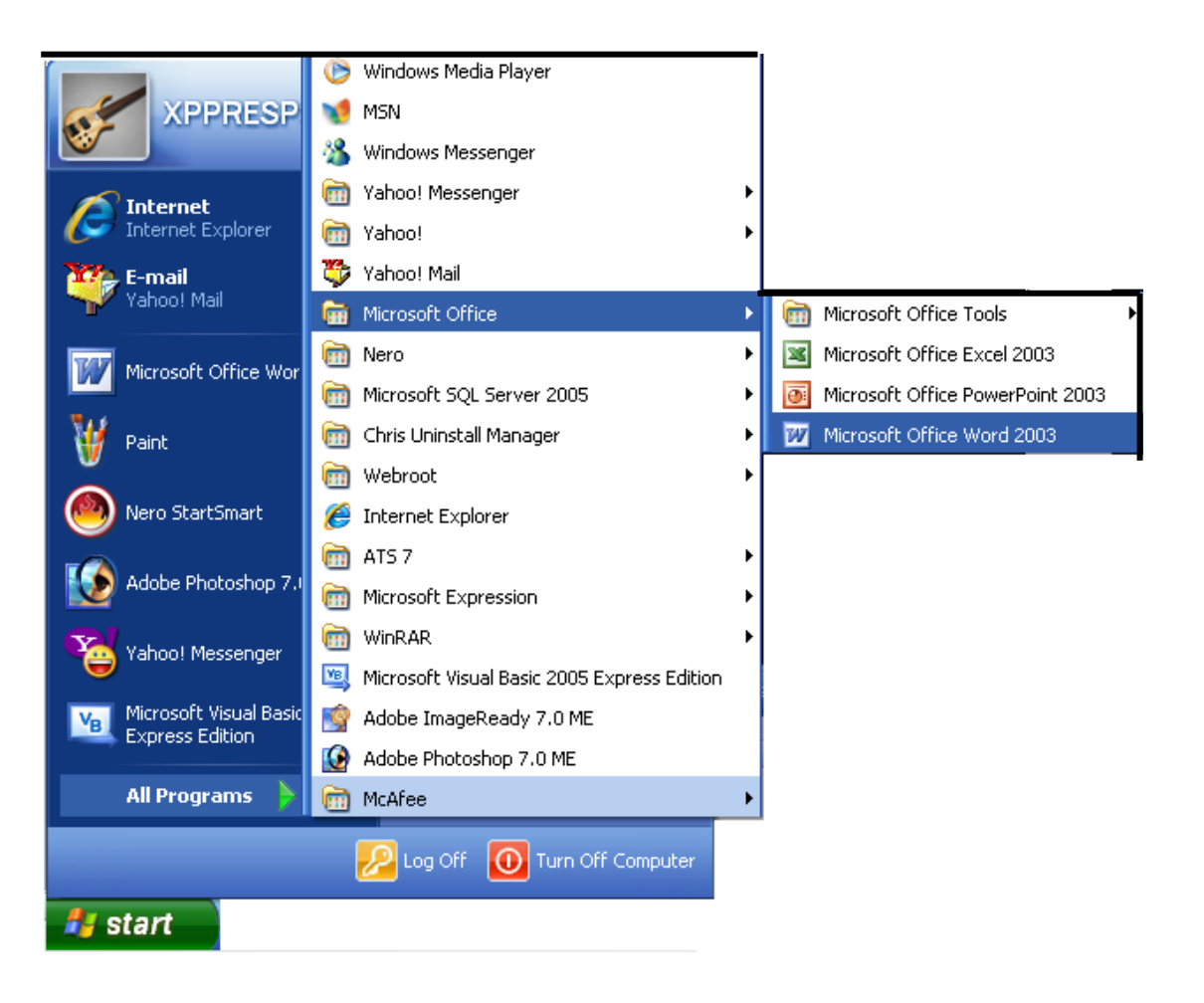

 $(2)$ 

## من خلال الاختصار الموجود على سطح المكتب نضغط عليه مرتين متتاليتين بزر الفأرة الأيسر

 $(3)$ 

أو من قائمة start نختار منها أمر run

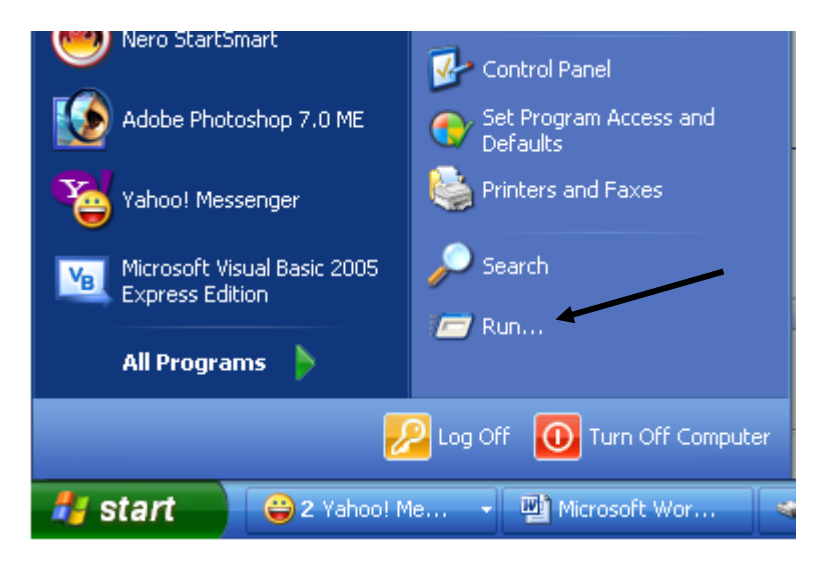

وفى المربع نقوم بكتابة اسم الملف التنفيذي للبرنامج وهو WinWord

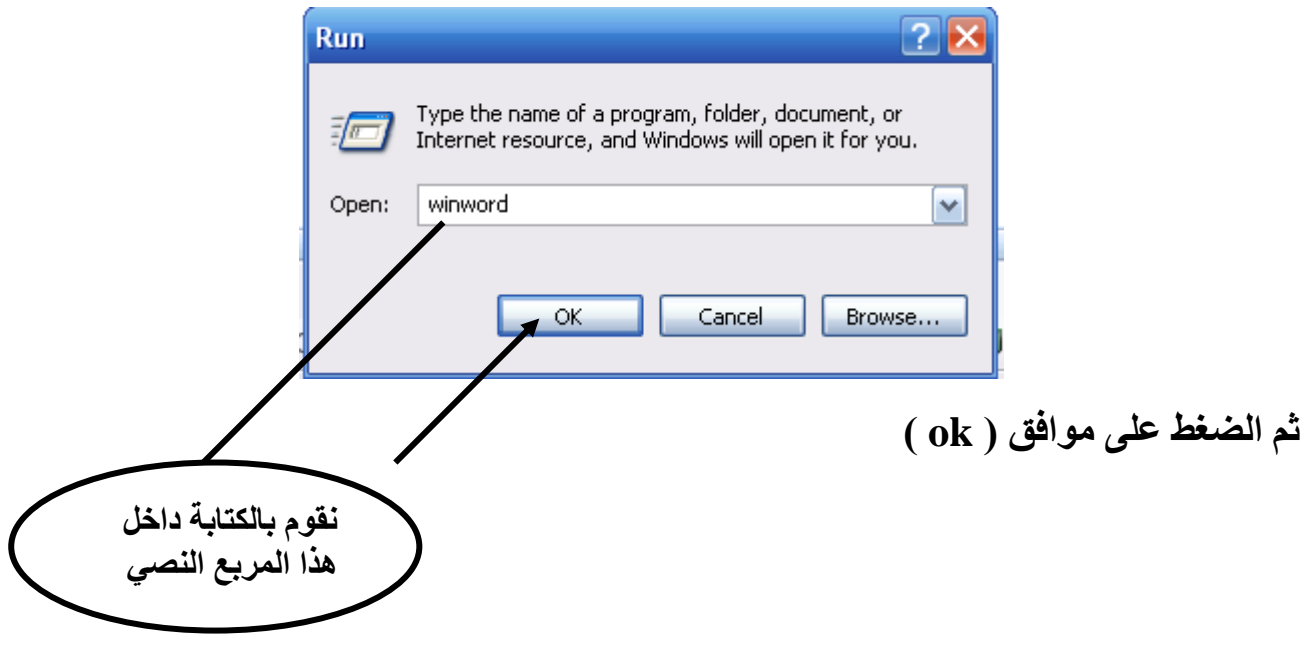

**مكونات شاشة البرنامج -1 شريط العنوان : ويحتوى )1( يشير إلى الرموز ) إلغالق البرنامج - لتكبير وتصغير نا ذة البرنامج - لتصغير البرنامج وضعه شريط المهام ( )2( يشير إلى اسم البرنامج )3( يشير إلى اسم المستند المفتوح )4( يشير إلى شكل البرنامج -2 شريط القوائم ويحتوى على مجموعة من القوائم ورل قائمة تحتوى على مجموعة من األوامر ) ملف – تحرير – عرض – إدراج – تنسيق – أدوات – جدول – إطار – تعليمات ( ) Help – Window- Table- Tools – Format – Insert – View –Edit – file( -3 شريط التنسيق ويحتوى على مجموعة من األدوات تؤدى مجموعة من الوظائف الخاصة بتنسيق المستند دون الحاجة إلى استخدام القوائم -4 شريط األدوات ويحتوى على مجموعة من األدوات تؤدى مجموعة من األوامر الشائعة واألساسية البرنامج -5 المسطرة ومن خاللها يمكن تحديد هوامش المستند 1 2 3 4**

الأجزاء الرمادية على الجانبين للمسطرة تدل على الهوامش وهي المنطقة التي لا تتاح فيها كتابة نص

- 6\_ منطقة الكتابة : و هي المساحة البيضاء داخل البرنامج حيث يمكن الكتابة داخلها
- 7- \_ شريط التحريك الأفقى والرأسي : يستخدم في إظهار الأجزاء المخفية من المستند

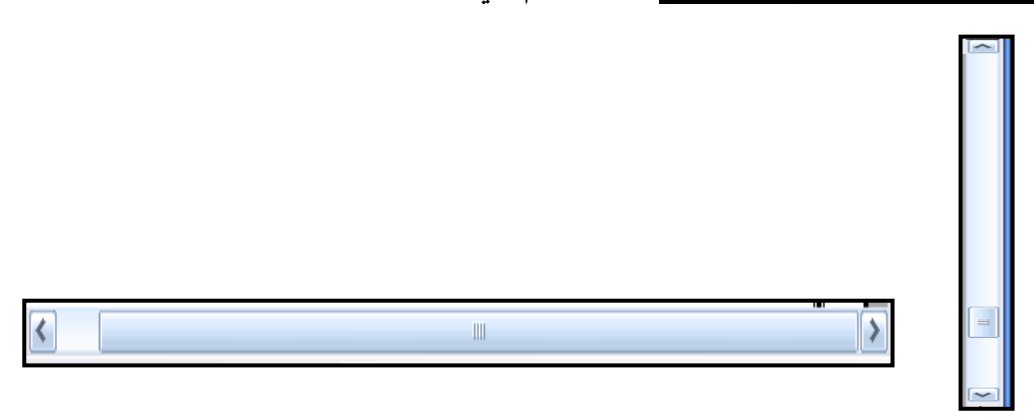

8- <u>شريط المعلومات</u> : يعطى معلومات عن الوضع الحالي للصفحة مثل رقم الصفحة الحاليـة<br>، عدد صفحات المستند ، رقم السطر الذي فيه الموَشر ، لغة الكتابة

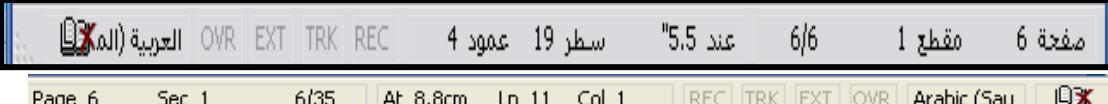

إغلاق الملف ( المستند )

1- من قائمة ملف ( file ) نختار إغلاق ( close )<br>2- أو نضغط على X الموجودة بشريط القوائم

إغلاق البرنامج

1- من قائمة ملف ( file ) نختار إنهاء (Exit )<br>2- أو نضغط على الرمز مع الموجود بشريط العنوان